## HOW DO STUDENTS ACCESS NAVIANCE WHEN THEY ARE NOT AT SCHOOL:

- 1) Open a web browser and go to the district's home page at <u>www.seattleschools.org</u>.
- 2) At the top of the home page is the **Student** menu

Click to open the menu and click on **Student Portal**.

The portal uses Clever – a technology that offers single sign-on (SSO), which grants students access to all their learning applications with a single set of credentials.

 On the Clever login page, click Log into Active Directory to display the Seattle Public Schools login page.

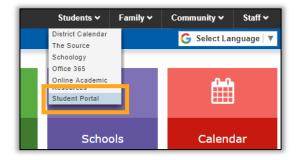

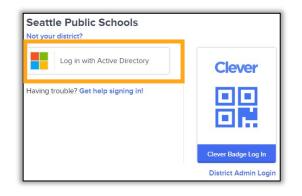

 On the Seattle Public Schools login page, enter your student username followed by @seattleschools.org, your password, and click Sign in.

Example username: lusername@seattleschools.org

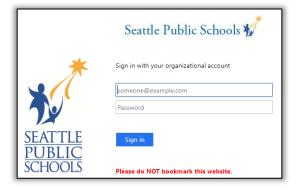

5) When the student portal opens, click on the Naviance icon to open Naviance.

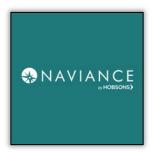